## Oricând aici pentru a vă ajuta

www.philips.com/welcome Înregistraţi-vă produsul şi obţineţi asistenţă la

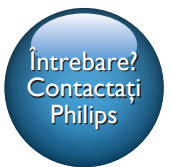

HMP5000

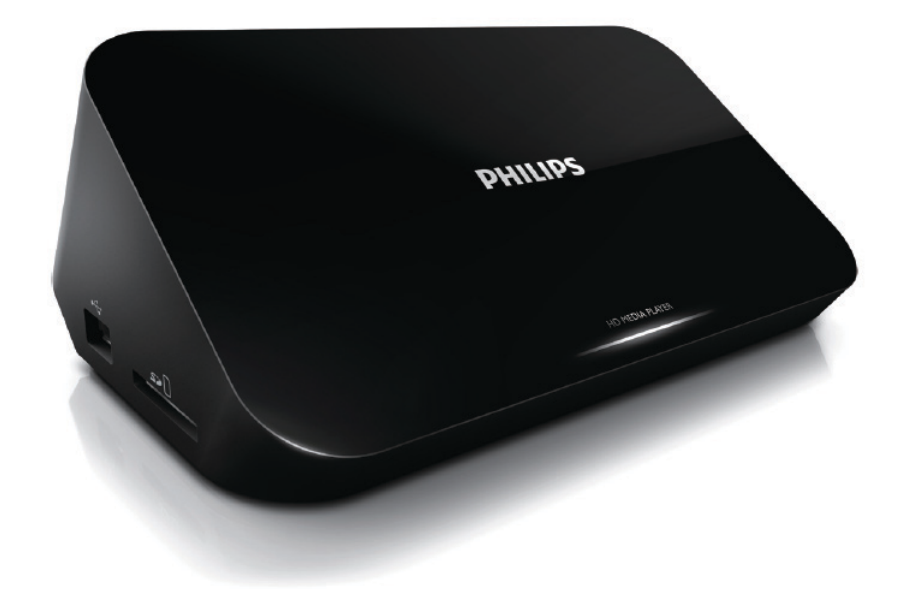

# Manual de utilizare

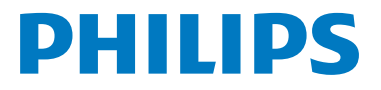

## **Cuprins**

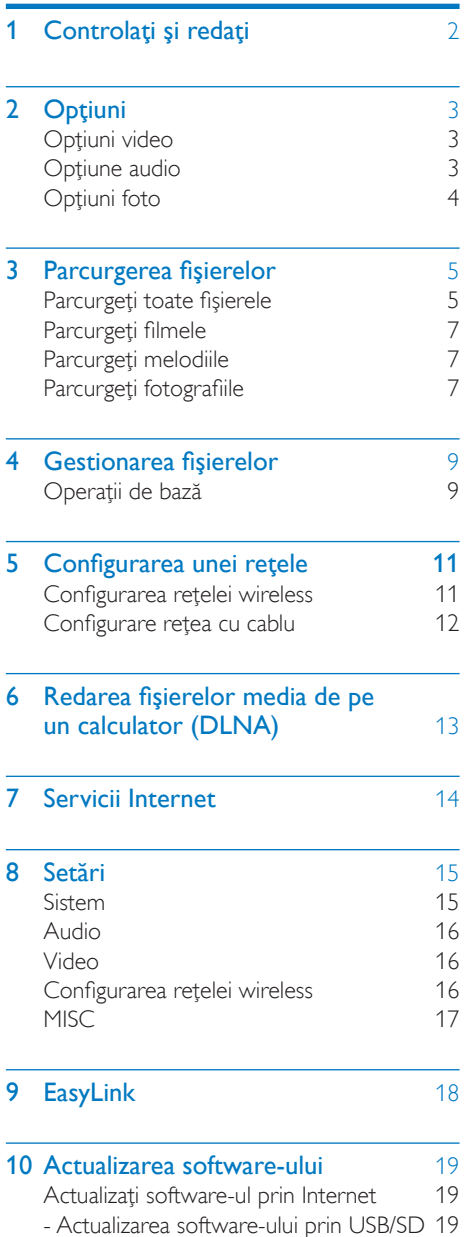

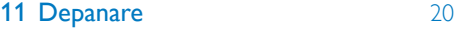

Română

### 12 Specificație 21

## <span id="page-3-0"></span>1 Controlaţi şi redaţi

Utilizati telecomanda pentru a controla redarea.

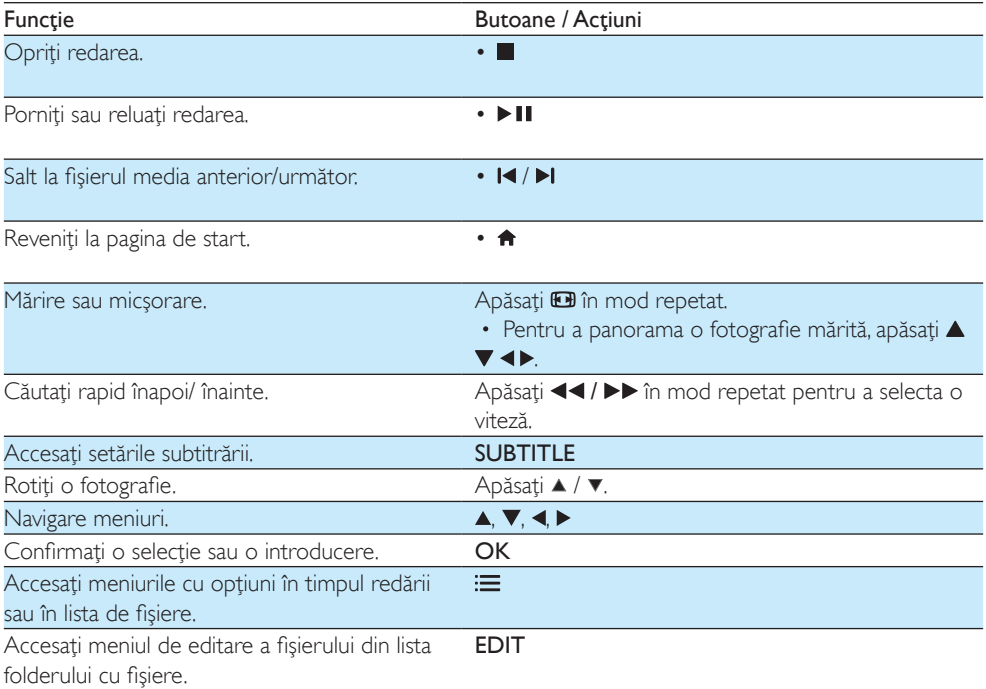

### Notă

• Puteţi reda numai fişiere video DivX care au fost închiriate sau achiziţionate cu codul de înregistrare DivX® al acestui player. (Consultaţi "Configurare' > "Diverse" > [Cod DivX® VOD])

• Fişierele de subtitrare cu următoarele extensii de fişiere (.srt, .smi, .sub, .ssa, .ass, .txt) sunt acceptate, dar nu sunt afişate în lista de fişiere.

• Numele fişierului de subtitrare trebuie să fie acelaşi cu numele fişierului video DivX (extensia fişierului exclusă).

• Fişierul video DivX şi fişierul de subtitrare trebuie să fie salvate în acelaşi director.

## <span id="page-4-0"></span>2 Opţiuni

 $\hat{I}$ n timpul redării, apăsați $\equiv$  pentru a accesa elementele optiunilor.

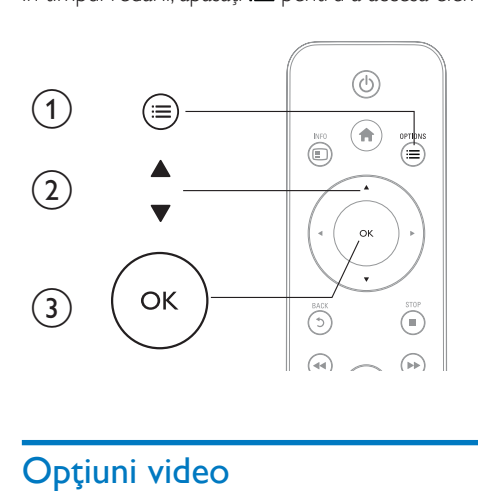

## <span id="page-4-1"></span>Optiuni video

[Subtitrare]: Reglează setările subtitrării. Apăsați ◀▶ pentru a selecta un element și ▲▼ pentru a regla valorile. După aceea, apăsați OK pentru a confirma.

[Audio]: Selectaţi o limbă audio.

[DEP LA]: Omiteti redarea până la un anumit moment. Apăsati ◀▶ pentru a selecta un element și ▲▼ pentru a regla valorile. După aceea, apăsați OK pentru a confirma.

[Repetare titlu]: Repetati titlul curent.

[Repetare toate]: Repetaţi fişierul de film.

[Repet. dez.]: Opriți un mod repetare.

[Setare video]: Reglați setările video. Apăsați ▲ ▼ pentru a selecta un element și ◀▶ pentru a regla valorile. După aceea, apăsați OKpentru a confirma.

### <span id="page-4-2"></span>Opţiune audio

[Repet. dez.]: Opriți un mod repetare.

[Repet. o dată]: Repetaţi melodia curentă.

**[Repetare toate]**: Repetati toate melodiile.

[Shuffle Loop]: Redaţi melodiile într-o buclă aleatorie.

### <span id="page-5-0"></span>Opţiuni foto

[Sincroniz. slide]: Setaţi un interval de afişare pentru o prezentare de diapozitive.

[Tranziţie slide]: Selectaţi un efect de tranziţie pentru o prezentare de diapozitive.

[Repet. dez.]: Opriţi un mod repetare.

[Repetare toate]: Repetaţi toate fişierele foto.

[Shuffle Loop]: Redaţi fişierele foto într-o buclă aleatorie.

[Muzică de fundal]: Selectaţi şi redaţi o melodie în timpul prezentării de diapozitive.

[Setare video]: Reglaţi setările video.

## <span id="page-6-0"></span>3 Parcurgerea fişierelor

Puteti parcurge fisierele media stocate pe un dispozitiv de stocare USB/SD.

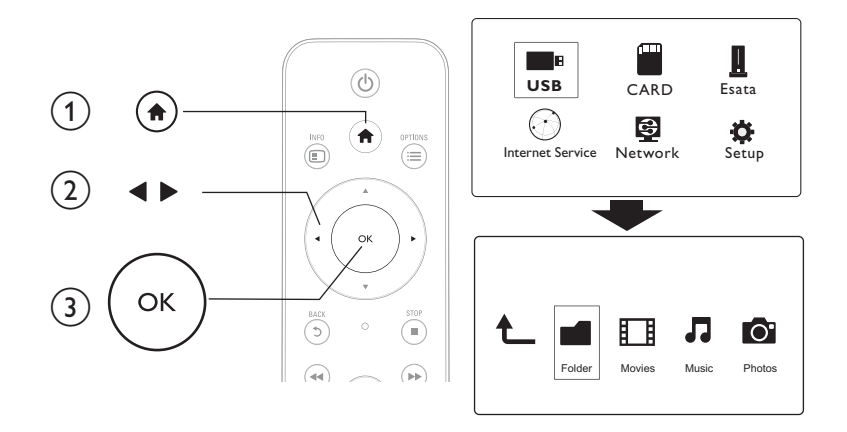

## 1 Apăsați <del>n</del>.<br>2 Selectați **și**

2 Selectați [USB]/ [CARD] / [eSATA].<br>3 Selectați un mod de parcurgere a fisi

Selectati un mod de parcurgere a fisierelor media.

- [Folder]
- [Filme]
- [Muzică]
- [Fotogr.]

### <span id="page-6-1"></span>Parcurgeţi toate fişierele

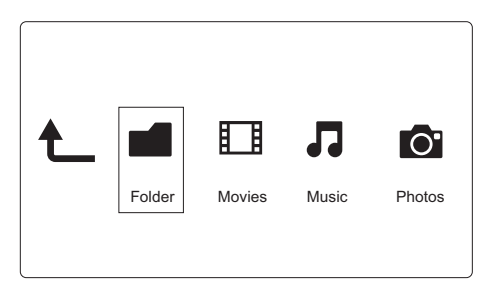

- 1 Apăsați < pentru a selecta [Folder] și apăsați OK pentru a confirma.<br>2 Selectați dispozitivul dvs. de stocare USB/SD și apăsați OK.
- 2 Selectați dispozitivul dvs. de stocare USB/SD și apăsați OK.<br>3 Apăsați  $=$ în browserul de fisiere
- Apăsați **: in** browserul de fișiere.

 $4$  Apăsati  $\triangle$  /  $\triangledown$  pentru a selecta un mod de vizualizare sau de aranjare a fisierelor.

[Miniaturi]: Afisati miniaturile fisierelor sau ale folderului.

**[Listă]:** Afisati fisierele sau folderul într-o listă.

[Previz.]: Afişaţi fişiere sau folderele cu o fereastră de previzualizare.

[Toate s. med.] Afisati toate fisierele media.

[Filme]: Afişaţi filmele.

[Fotogr.]: Afisati fotografiile.

[Muzică]: Afisati melodiile.

### <span id="page-7-0"></span>Parcurgeţi filmele

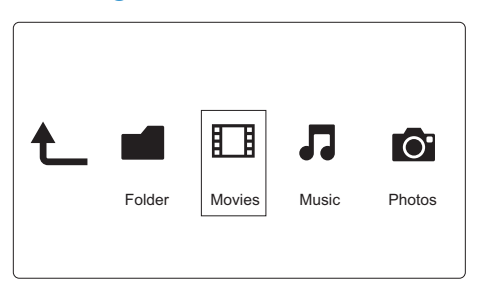

1 Apăsați  $\blacktriangle$  pentru a selecta [Filme] și apăsați OK pentru a confirma.<br>2 Apăsați  $\equiv$ în browserul de fisiere.

Apăsați **: in** browserul de fișiere.

 $3$  Apăsati  $\triangle$  /  $\blacktriangledown$  pentru a selecta un mod de vizualizare sau de aranjare a fisierelor.

[Căutare]: Căutați filme. Urmați instrucțiunile de pe ecran pentru a introduce cuvinte cheie cu minitastatura și apăsați ▶ II.

[Miniaturi]: Afişaţi miniaturile fişierelor de filme.

[Listă]: Afișați fișierele de filme într-o listă.

[Previz.]: Afişaţi fişiere sau folderele cu o fereastră de previzualizare.

**[Toate filmele]:** Afisati toate filmele.

[Afiş. DVD-uri]: Afişaţi toate fişierele ISO.

[Animaţie flash]: Afişaţi toate fişierele de pe memorai flash.

[Depl. la folder]: Mergeţi la folderul unde se află fişierul selectat.

[Nume]: Listaţi filmele în ordinea alfabetică a numelui.

[Dim.]: Listaţi filmele în ordinea ascendentă a dimensiunii.

**[Cele mai viz.]**: Listati cele mai vizionate filme.

[Adăugate recent]: Listați filmele adăugate recent.

### <span id="page-8-0"></span>Parcurgeți melodiile

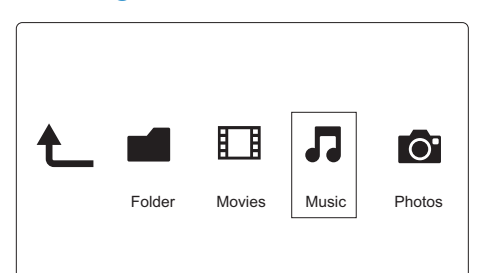

- 1 Apăsați  $\blacktriangle$  pentru a selecta [Muzică] și apăsați OK pentru a confirma.<br>2 Apăsați  $:=$ în browserul de fisiere
- Apăsați **i** în browserul de fisiere.
- $3$  Apăsați  $\triangle$  /  $\blacktriangledown$  pentru a selecta un mod de vizualizare sau de aranjare a fișierelor.

[Căutare]: Căutați melodii. Urmați instrucțiunile de pe ecran pentru a introduce cuvinte cheie cu minitastatura și apăsați ▶II.

[Miniaturi]: Afişaţi miniaturile fişierelor de muzică.

[Listă]: Afişaţi fişierele de muzică într-o listă.

[Previz.]: Afişaţi fişierele de filme într-o fereastră de previzualizare.

[Depl. la folder]: Mergeţi la folderul unde se află fişierul selectat.

[Toate melodii]: Afişaţi toate melodiile.

[Albume]: Afişaţi fişierele de muzică după albume.

[Artişti]: Afişaţi fişierele de muzică după artişti.

[Genuri]: Sortaţi melodiile după genuri.

[Ani]: Sortati melodiile după ani.

[Liste redare]: Afisati listele de redare.

[Redate recent]: Listaţi melodiile redate recent.

[Adăugate recent]: Listaţi melodiile adăugate recent.

[Nume]: Listaţi melodiile în ordinea alfabetică a numelui.

### <span id="page-8-1"></span>Parcurgeţi fotografiile

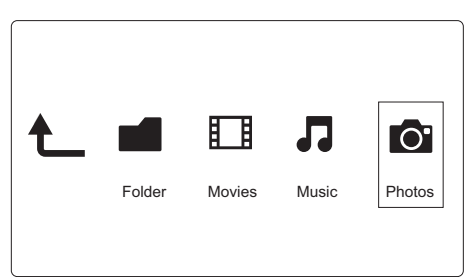

- Apăsați < > pentru a selecta [Fotogr.]și apăsați OK pentru a confirma.
- Apăsați : in browserul de fișiere.

 $3$  Apăsați  $\triangle$  /  $\blacktriangledown$  pentru a selecta un mod de vizualizare sau de aranjare a fișierelor.

[Căutare]: Căutați fotografii. Urmați instrucțiunile de pe ecran pentru a introduce cuvinte cheie cu minitastatura și apăsați ▶II.

[Miniaturi]: Afisati miniaturile fotografiilor sau ale folderului cu fotografii.

[Listă]: Afisati fisierele sau folderul într-o listă.

[Previz.]: Afişaţi fişiere sau folderele cu o fereastră de previzualizare.

[Director fotografii]: Afişaţi fotografiile în modul director.

[Vizualizare folder]: Afişaţi fotografiile în modul folder.

[Vizual. date]: Sortaţi fotografiile după data modificării.

[Toate fotogr.]: Afişaţi toate fotografiile.

[Albums]: Sortati fotografiile după albume.

[Nume]: Listaţi fotografiile în ordinea alfabetică a numelui.

[Adăugate recent]: Listaţi fotografiile adăugate recent.

[Redate recent]: Listaţi fotografiile redate recent.

## <span id="page-10-0"></span>4 Gestionarea fişierelor

Puteti gestiona fisiere media pe dispozitivul de stocare.

### <span id="page-10-1"></span>Operatii de bază

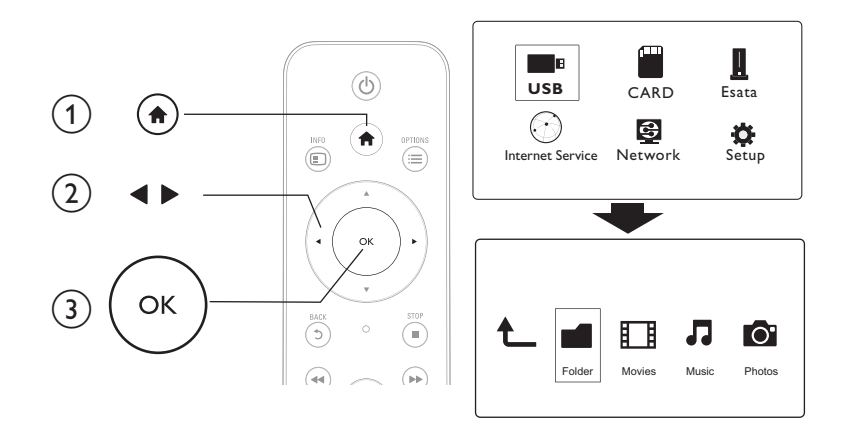

1 Apăsați <del>n</del>.<br>2 Selectați **și** 

## 2 Selectați **[USB]/ [CARD] / [eSATA] >[Folder].**<br>3 Selectati o partitie pe dispozitivul dys. de stocar

- 3 Selectați o partiție pe dispozitivul dvs. de stocare USB/SD și apăsați OK.<br>4 Anăsati A /  $\blacktriangledown$  pentru a selecta un fisier sau folder și anăsati **IEdit 1**
- Apăsați ▲ / ▼ pentru a selecta un fișier sau folder și apăsați [Edit.]. » Meniul de editare a fişierului este afişat.
- $5$  Apăsați  $\blacktriangle$  /  $\blacktriangledown$  pentru a selecta operația și apăsați OK pentru a confirma. [Cop.]: Selectaţi o destinaţie şi apăsaţi pentru a confirma. → Fisierul sau folderul selectat este copiat în destinatie.
	- [Ştergere]: Selectați [Da] și apăsați OK pentru a confirma.
	- » Fişierul sau folderul selectat este şters.

[Mutare]: Selectați o destinație și apăsați ▶ II pentru a confirma.

→ Fisierul sau folderul selectat este mutat în destinatie.

### [Reden.]

- 1 Selectați [Reden.] pentru a edita numele în minitastatură și apoi apăsați ▶II pentru a confirma.<br>2 Selectati IOK1 și anăsati OK pentru a aplica numele nou.
- Selectați **[OK]** și apăsați **OK** pentru a aplica numele nou. [Selectare multiplă]
- 1 Apăsați ▲ / ▼ pentru a selecta un fișier sau folder și apăsați ▶ II pentru adăugare la listă.<br>2 Apăsați [Edit.]când terminați de adăugat fișiere și foldere.<br>3 Selectați o operație.
- Apăsați [Edit.]când terminați de adăugat fișiere și foldere.
- Selectați o operație.

| [Cop.]               | Selectați destinația și apăsați ▶ II pentru a confirma.    |
|----------------------|------------------------------------------------------------|
| [Ştergere]           | Selectați [Da] și apăsați > II pentru a ștergere fișierele |
|                      | sau folderele selectate.                                   |
| [Mutare]             | Selectați destinația și apăsați ▶II pentru a confirma.     |
| [Salv. listă redare] | · Selectați [OK] pentru a salva o listă de redare.         |
|                      | · Selectați [Reden.] pentru a edita numele în minitas-     |
|                      | tatură și apoi apăsați > II pentru a confirma.             |
| [Salvare album foto] | • Selectați [OK] pentru a salva un album foto.             |
|                      | · Selectați [Reden.] pentru a edita numele în minitas-     |
|                      | tatură și apoi apăsați > II pentru a confirma.             |

Notă

• Apăsaţi şi menţineţi timp de două secunde pentru a deconecta în siguranţă un dispozitiv de stocare conectat.

## <span id="page-12-0"></span>5 Configurarea unei reţele

Conectând acest player la o retea de calculatoare și la Internet, puteți să

- Redati fisiere foto, de muzică și video transmise de pe calculatorul dvs.
- Vizionati programe TV.
- Parcurgeti albume foto pe Internet.
- Actualizați software-ul acestui player prin Internet.

### <span id="page-12-1"></span>Configurarea reţelei wireless

De ce aveti nevoie? 
Un router wireless care este conectat la Internet

 $1$  Conectati acest player la o retea de calculatoare sau la Internet printr-un router wireless.

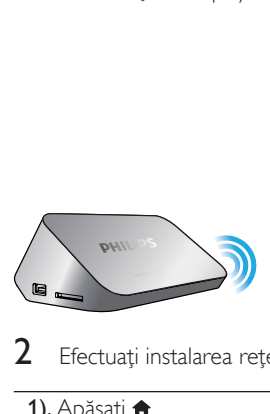

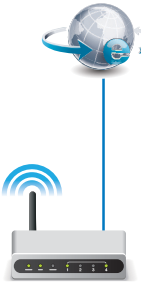

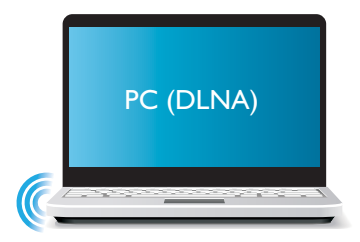

- Efectuați instalarea rețelei wireless.
- 1), Apăsați <del>n</del>.
- 2), Selectati [Config.] și apăsati OK.
	- » Meniul de configurare va fi afişat.
- 3), Selectați [Retea]>[Wireless] > [Conectare] și apăsațiOK.
	- » Se afişează o listă cu reţelele wireless disponibile.
- 4), Selectați rețeaua din listă și apăsați OK.
- 5), Introduceti cheia WEP sau WPA în minitastatură și apăsati **> II**.
	- » Se lansează un test de conexiune
	- ← Starea conexiunii retelei este afisată după finalizarea testului.
- 6), Apăsaţi OKpentru a ieşi.

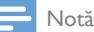

• Pentru a rescana retelele wireless disponibile, apăsați  $\blacksquare$ 

### <span id="page-13-0"></span>Configurare reţea cu cablu

De ce aveti nevoie? 
Un router cu cablu care este conectat la Internet

1 Conectați acest player la o rețea de calculatoare sau la Internet printr-un router cu cablu.

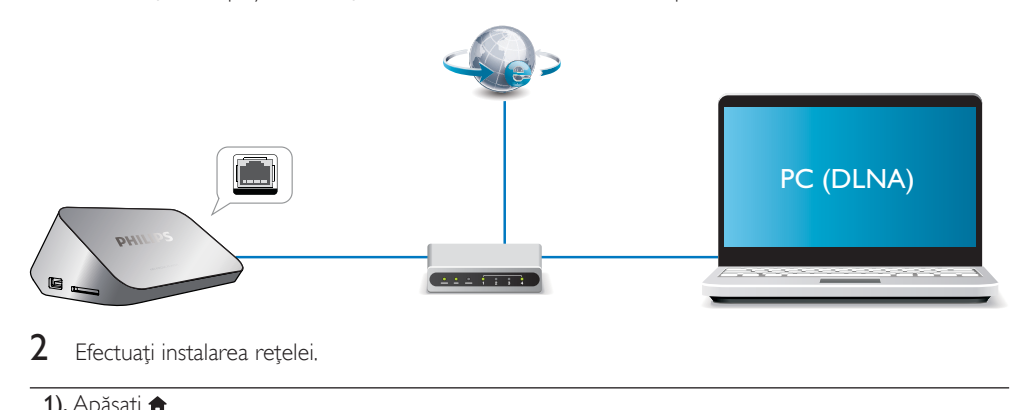

- Efectuați instalarea rețelei.
- 1), Apăsați <del>n</del>.
- 2), Selectati [Config.] și apăsați OK.
	- » Meniul de configurare va fi afişat.
- 3), Selectaţi [Retea] > [Ethernet] > [IP DHCP (AUTOMAT)] > [DHCP (AUTOMAT)] şi apăsaţi OK. » Este afişată o casetă de dialog.
- 4), Selectaţi [Da] şi apăsaţi OKpentru a salva setările reţelei.
	- » Se lansează un test de conexiune.
	- ← Starea conexiunii retelei este afisată după finalizarea testului..

#### 6), Apăsaţi OKpentru a ieşi.

Puteţi configura manual adresa IP.

- 1 Selectati [Retea] >[Ethernet] > [IP FIX (MANUAL)].
	- » Se afişează tabelul cu adrese IP.
- 2 Apăsați  $\blacktriangle$  pentru a selecta un element și apăsați  $\blacktriangle$   $\blacktriangledown$  pentru a regla valoarea.<br>3 Apăsați OK când ați finalizat configurarea adresei IP
- Apăsați OK când ați finalizat configurarea adresei IP. » Este afişată o casetă de dialog.
- 4 Selectați [Da] și apăsați OK pentru a salva setările rețelei.

## <span id="page-14-0"></span>6 Redarea fişierelor media de pe un calculator (DLNA)

Cu acest player certificat DLNA conectat la o retea de computere, puteți reda clipuri video, muzică și fotografii de pe un computer.

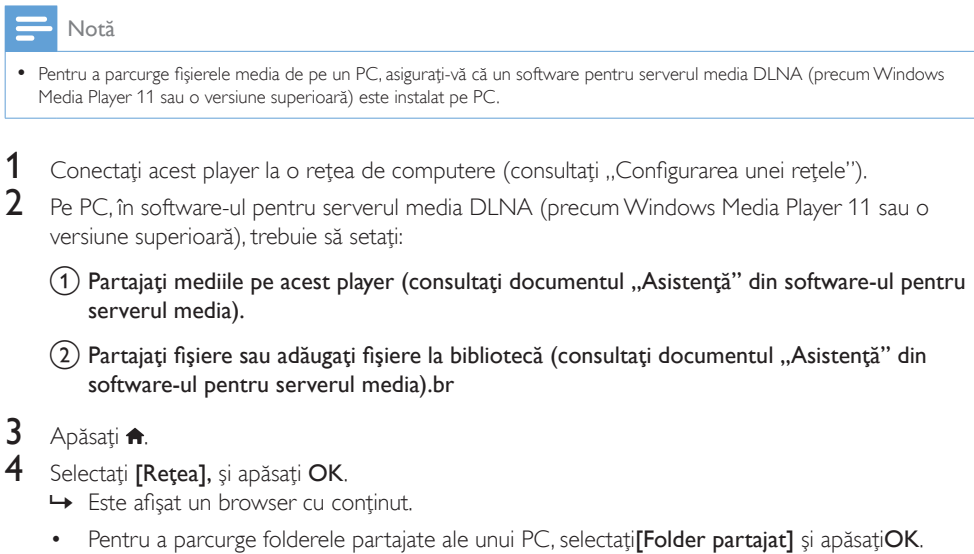

- Pentru a parcurge fișierele media partajate, selectați [Fișiere media partajate]și apăsațiOK.
- 5 Selectați un fișier media și apăsați OK pentru redare.
	- Pentru a accesa meniul optiunilor de navigare, apăsați $\equiv$
	- Pentru detalii, consultați "Parcurgere toate fișierele".

## <span id="page-15-0"></span>7 Servicii Internet

Cu acest player, puteţi accesa online diverse servicii, precum filme, imagini, muzică şi jocuri.

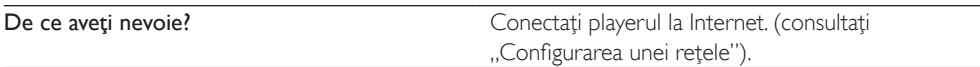

- 1 Apăsati <del>n</del>.
- 2 Selectați [Servicii Internet] și apăsați OK. » Serviciile de Internet sunt afişate.
- 3 Selectați un serviciu.
- [Facebook]: serviciu de rețea socială
- [AccuWeather]: un serviciu de prognoză meteo online în întreaga lume
- [YouTube]: un serviciu de partajare a clipurilor video
- [Piccasa]: un album foto online
- 1 Urmați instrucțiunile de pe ecran și utilizați telecomanda pentru a vă bucura de servicii.

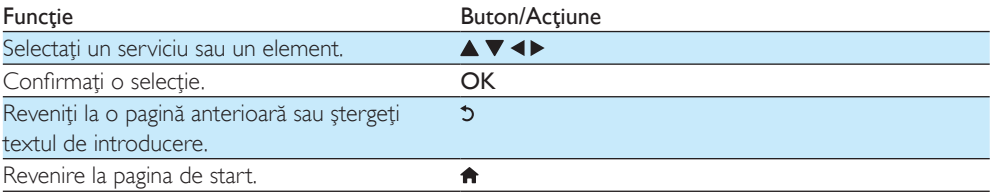

## <span id="page-16-0"></span>8 Setări

Română

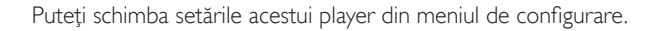

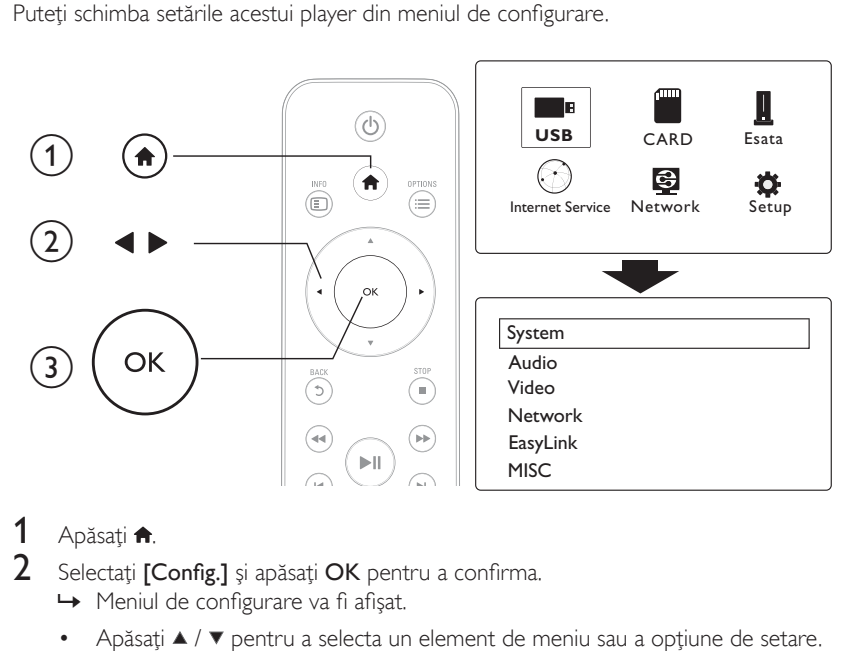

## 1 Apăsați $\frac{4}{1}$ .

- Selectati [Config.] și apăsați OK pentru a confirma.
	- » Meniul de configurare va fi afişat.
	- Apăsați ▲ / ▼ pentru a selecta un element de meniu sau a opțiune de setare.
	- Apăsati OK pentru a accesa meniul de la nivelul inferior.
	- Apăsati 5 pentru a reveni la meniul la un nivel superior.

### <span id="page-16-1"></span>Sistem

[Limbă meniu] - Selectaţi o limbă pentru meniul pe ecran.

[Subtitrare]: Selectati o limbă de subtitrare pentru video.

[Protector ecran]: Activaţi protectorul de ecran în perioada de inactivitate (de exemplu, în mod pauză sau oprire).

[DLNA DMR]: Activaţi acest player pentru a reda fişiere de fotografii, muzică şi video transmise de pe calculator.

[Nume dispozitiv]: Modificaţi numele acestui player.

[Scan. autom.]: Scanaţi fişierele media pe un dispozitiv de stocare în mod automat.

[Scanare stocare]: Porniti sau opriti scanarea fisierelor media de pe un dispozitiv de stocare.

[Reluare redare]: Reluaţi redarea unui fişier video din punctul în care v-aţi oprit ultima dată.

[Val. impl. din fabr.]: Resetati toate setările la valorile implicite din fabrică.

### <span id="page-17-0"></span>Audio

[Mod de noapte]: Egalizati sunetele puternice și sunetele slabe. Dacă este activată, puteți viziona filme la volum scăzut în timpul nopții.

[Ieşire HDMI]: Selectaţi un format de ieşire a sunetului când conectaţi mufa HDMI. **[Iesire S/PDIF]**: Selectati un format de iesire a sunetului când conectati mufa digital audio. [Sincr. audio-video]: Activati această functie pentru a sincroniza redarea audio-video.

### <span id="page-17-1"></span>Video

[Rap. lung./lăţ.]: Selectaţi raportul lungime/înălţime al afişajului.

**[Sistem TV]**: Selectati o setare a rezolutiei video care este cel mai bine acceptată de televizorul dvs. Pentru detalii, consultati manualul televizorului.

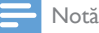

- Dacă o rezoluţie video selectată nu este acceptată de televizorul dvs. şi apare un ecran alb, aşteptaţi 10 secunde pentru a recupera imaginea de pe ecran.
- Pentru o conexiune compozită (CVBS), dacă nu există ieşire video când setaţi rezoluţia video la o rezoluţie HD (1080p, 1080i, 720p), conectaţi acest player la televizor cu o conexiune HDMI pentru a reda clipuri video HD.

[Zoom video]: Apropiaţi sau depărtaţi scene video. [1080P 24 Hz]: Utilizati modul de iesire video 1080p 24 Hz pentru continut video.

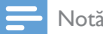

- Rezolutia video și rata de cadre a continutului video este de 1080p 24 Hz.
- Televizorul dvs. acceptă 1080p 24 Hz.
- Asigurati-vă că utilizați un cablu HDMI pentru a conecta acest player la televizorul dvs.

[Deep Color]: Afișează culorile cu mai multe umbre și nuanțe atunci când conținutul video este înregistrat în modul Deep Color, iar televizorul acceptă această caracteristică. [Setare video]: Reglaţi setările video.

### <span id="page-17-2"></span>Configurarea reţelei wireless

[Ethernet]: Configurați adresa IP a acestui player. [Wireless]: Configuraţi o conexiune de reţea wireless. **[Informatii retea]**: Afisati stadiul curent al retelei.

### <span id="page-18-0"></span>**MISC**

[Inf. versiune]: Afişaţi informaţiile despre versiunea de software pentru acest player. [Cod DivX® VOD]: Afişaţi codul de înregistrare şi codul de renunţare la înregistrare DivX®. [Upgrade online]: Selectaţi să actualizaţi software-ul de pe o reţea. [Upgrade USB]: Selectaţi să actualizaţi software-ul de pe dispozitivul de stocare USB.

## <span id="page-19-0"></span>9 EasyLink

Acest player acceptă Philips EasyLink, care utilizează protocolul HDMI CEC (Controlul aparatelor electronice de consum). Puteți utiliza o singură telecomandă pentru a controla dispozitivele compatibile cu EasyLink care sunt conectate prin HDMI.

- 1 Conectati dispozitivele compatibile cu HDMI CEC prin HDMI și porniți operațiunile HDMI CEC pe televizor şi pe alte dispozitive conectate (consultaţi manualul de utilizare al televizorului sau al altor dispozitive pentru detalii).
- $\frac{2}{3}$  Apăsați $\frac{4}{3}$ .
- Selectati [Config.] > [EasyLink].
- Selectați [Por.]la opțiunile:
	- **[EasyLink]** > [Por.]
	- [Redare la atingere] > [Por.]
	- [Standby la atingere] > [Por.]
	- » Funcţia EasyLink este pornită.

#### Redare la atingere

Când redați un fișier cu acest player, televizorul HDMI CEC conectat comută automat la canalul de intrare HDMI.

#### Standby la atingere

Când comutaţi un dispozitiv conectat (de exemplu, televizorul) în modul standby cu propria telecomandă, acest player comută automat în modul standby.

#### Pornire automată din televizor

Când comutati un dispozitiv conectat (de exemplu, televizorul) la acest port de player cu propria telecomandă şi acest player este în modul standby, playerul comută automat în modul pornire.

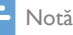

• WOOX Innovations nu garantează o interoperabilitate 100% cu toate dispozitivele HDMI CEC.

## <span id="page-20-0"></span>10 Actualizarea software-ului

Înainte de a actualiza software-ul acestui player, verificați versiunea curentă a software-ului:

- **1** Apăsați $\hat{\mathbf{a}}$ .<br>**2** Selectati **I**C
- Selectați [Configurare] >[MISC] > [Informații versiune.], și apăsați OK.

### <span id="page-20-1"></span>Actualizati software-ul prin Internet

- 1 Conectați player-ul la Internet (consultați "Configurarea unei rețele").<br>2 Apăsati <del>1</del> și selectati **[Configurare]**
- 2 Apăsați  $\hat{\mathbf{r}}$  și selectați [Configurare].<br>3 Selectați IMISCI > II Iparade online
- Selectati [MISC] > [Upgrade online]. → Dacă este detectat un suport media de actualizare, vi se solicită să porniți actualizarea.
- 4 Urmati instructiunile de pe ecranul televizorului pentru a actualiza software-ul. » Atunci când actualizarea este completă, acest player se opreşte şi porneşte din nou automat.

### <span id="page-20-2"></span>- Actualizarea software-ului prin USB/SD

- 1 Verificati care este cea mai nouă versiune software la www.philips.com/support.
	- Căutați modelul dvs. și faceți clic pe "Software și drivere".
- 2 Descărcați software-ul în directorul rădăcină al unui dispozitiv de stocare USB.<br>3 Conectati dispozitivul de stocare USB la « (USB) conectorul de pe acest pla
- 3 Conectați dispozitivul de stocare USB la  $\leftarrow$  (USB) conectorul de pe acest player.<br>4 Anăsati $\bigtriangleup$
- 4 Apăsați <del>**n**.</del><br>5 Selectati <sup>r</sup>
	- Selectati [Configurare] > [MISC] > [Upgrade USB].
		- → Dacă este detectat un suport media de actualizare, vi se solicită să porniti actualizarea.
- 6 Urmați instrucțiunile de pe ecranul televizorului pentru a actualiza software-ul.
	- » Atunci când actualizarea este completă, acest player se opreşte şi porneşte din nou automat.

#### Precautie

• Nu opriti alimentarea și nu scoateți dispozitivul de stocare USB atunci când actualizarea software-ului este în curs deoarece puteti deteriora acest player.

## <span id="page-21-0"></span>11 Depanare

În cazul în care contactaţi Philips, vi se va solicita să indicaţi numărul de model şi numărul de serie ale acestui player. Numărul de modul şi numărul de serie sunt inscripţionate în partea inferioară a acestui player. Scrieti numerele aici:

Nr. model

Nr. de serie

#### Nu există imagine.

Pentru modul de selectare a canalului de intrare video corect, consultați manualul de utilizare a televizorului

#### Nu există nicio ieşire sunet de la televizor.

• Asiguraţi-vă de conectarea cablurilor audio la mufele de intrare audio care sunt grupate cu mufele de intrare video selectate.

#### Continutul dispozitivului de stocare USB nu poate fi citit.

- Formatul acestui dispozitiv de stocare USB nu este acceptat.
- Dimensiunea acceptată a memoriei este de maxim 1 TB.
- Asigurati-vă că acest player acceptă aceste fisiere. (Consultați .. Specificații'' > .. Fisier'')
- Fişierele video protejate prin DRM care sunt stocate pe un dispozitiv de stocare USB/SD nu pot fi redate printr-o conexiune video analogică (de exemplu compozit). Trebuie să utilizati o conexiune HDMI pentru a reda aceste fişiere.

#### Subtitrările nu se afişează sau nu se afişează corespunzător.

- Asigurati-vă că playerul acceptă formatele de subtitrări. (Consultați "Specificații" > "Format subtitrare")
- Pentru a utiliza un fisier de subtitrare separat pentru a reda un clip video DivX, procedati astfel:
	- $\alpha$ ) Numiti fişierul de subtitrare în acelaşi mod ca şi fişierul video DivX, cu numele extensiilor de fişiere neschimbate.
	- $(2)$  Salvati fisierul de subtitrare în acelasi director ca fisierul video DivX pe dispozitivul de stocare în masă.

 $\overline{a}$  Redați clipul video DivX de pe un dispozitiv de stocare în masă pe player.

Dacă redați fisiere video DivX prin DLNA, fisierele de subtitrare separate nu sunt acceptate.

## Română

## <span id="page-22-0"></span>12 Specificaţie

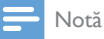

• Specificatiile și designul pot fi modificate fără aviz prealabil.

#### Fişier

- Video: MPEG 1/2/4(MPEG 4 Part 2), H.264, VC-1, H.263, VP6(640 x 480), DivX Plus HD, DivX 3/4/5/6, Xvid, RMVB 8/9, RM, WMV (V9), AVI, TS, M2TS, TP, TRP, ISO, VOB, DAT, MP4, MPG, MOV (MPEG 4, H.264), ASF, FLV(640 x 480), MKV, M4V.
- Audio: Dolby digital, AAC, RA, OGG, MKA, MP3, WAV, APE, FLAC, DTS, LPCM, PCM, WMA (V9), IMP/MS ADPCM, WMA Pro
- Imagine: .JPEG, JPG, PNG, TIFF, GIF (GIF neanimat), BMP, TIF, M-JPEG, HD-JPEG

#### dispozitiv de stocare USB

• Compatibilitate: USB (2.0) de mare viteză

#### Format subtitrare

• .srt, .sub, .smi, .ssa, .ass, .txt, .psb, .idx+.sub

#### Card SD

• Compatibilitate: SDHC 2.0 (până la 32 GB)

#### Video

- Sistem de semnal: PAL / NTSC
- Ieşire video Composite:  $1 Vpp \sim 75$  ohmi
- Ieşire HDMI: 480i, 480p, 576i, 576p, 720p, 1080i, 1080p, 1080p24

#### Audio

- lesire stereo analogică
- Raport semnal / zgomot (1 kHz): > 90 dB (medie)
- Interval dinamic (1 kHz): > 80 dB (medie)
- Răspuns în frecvență: +/-0,2 dB
- Ieşire digitală: Optică

#### Unitate principală

- Dimensiuni  $(L \times l \times l)$ : 160  $\times$  91  $\times$  54,1 mm
- Greutate netă: 0,34 Kg
- Intrare: 100-240V~ 50/60Hz, 15W

#### Alimentare

- Consum de energie: <15 W
- Consum de energie în modul standby: <1 W

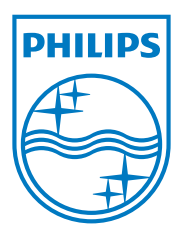

Specifications are subject to change without notice.

2013 © WOOX Innovations Limited. All rights reserved.

This product was brought to the market by WOOX Innovations Limited or one of its affiliates, further referred to in this document as WOOX Innovations, and is the manufacturer of the product. WOOX Innovations is the warrantor in relation to the product with which this booklet was packaged. Philips and the Philips Shield Emblem are registered trademarks of Koninklijke Philips N.V.

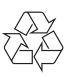